# **INSTRUKCJA INSTALACJI I PIERWSZEGO URUCHOMIENIA APLIKACJI Rodzajowa Ewidencja Wydatków plus Zamówienia i Umowy**

# **Instalacja systemu Rodzajowa Ewidencja Wydatków plus Zamówienia i Umowy**

System Rodzajowa Ewidencja Wydatków plus Zamówienia i Umowy zbudowany jest w architekturze klientserwer i oparty jest o środowisko bazodanowe PostgreSQL. Baza danych obsługiwana jest przez oprogramowanie serwera aplikacji. Serwer może być zainstalowany na dowolnym komputerze działającym w sieci – najczęściej instalowany jest na serwerze sieciowym. Na stanowiskach poszczególnych użytkowników instalowane są aplikacje klienckie.

# **Wymagania systemowe**

#### **Serwer:**

- System: Windows XP, Windows Vista, Windows 7,Windows 8
- Procesor Dwurdzeniowy 1.5Ghz
- Ram: minimum 2Gb
- 500 Mb wolnego miejsca na dysku
- Dostęp do sieci lokalnej

#### **Klient:**

- System: Windows XP, Windows Vista, Windows 7,Windows 8
- Procesor Dwurdzeniowy 1.5Ghz
- Ram: minimum 2Gb
- 200 Mb wolnego miejsca na dysku
- Dostęp do sieci lokalnej

Ponadto: Zainstalowany program Adobe Reader lub inny program do odczytywania skojarzony z rozszerzeniem \*.pdf. Minimalna rozdzielczość ekranu 1280x1024.

# **Instalacja serwera**

W celu zainstalowania serwera aplikacji, uruchamiamy plik Serwer\_setup.exe. Kolejno wykonujemy poszczególne czynności:

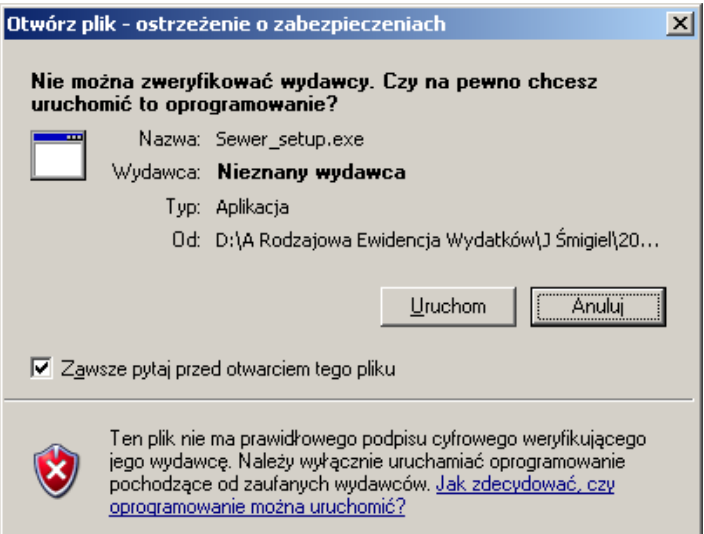

Wybieramy opcję **Uruchom**.

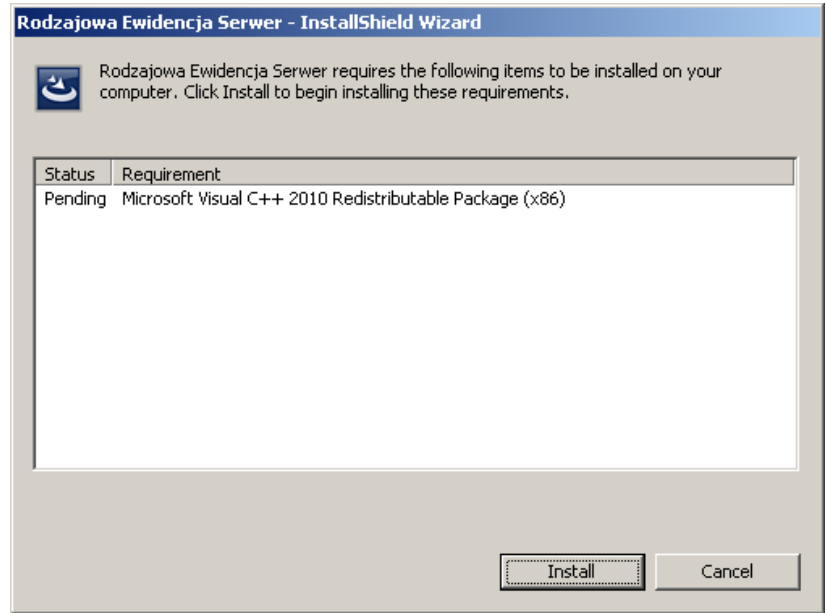

W kolejnych ekranach potwierdzamy kroki instalacyjne.

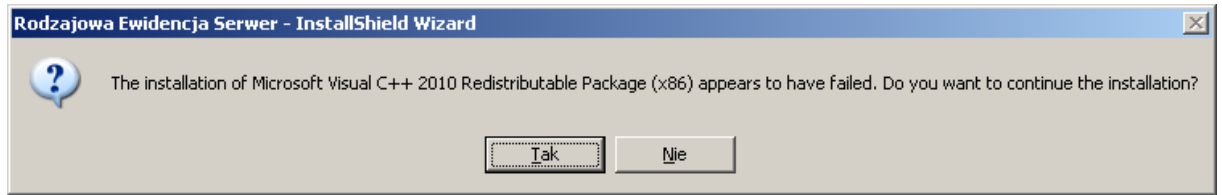

Może zdarzyć się – zwłaszcza w przypadku Windowsa XP, że podczas instalacji system wykryje brakujące elementy w systemie operacyjnym. Zdarza się, że komunikat ten jest fałszywy, bowiem elementy te, np. biblioteki zablokowane są chwilowo poprzez obsługę innych aplikacji. W tej sytuacji należy potwierdzać kolejne kroki instalacyjne.

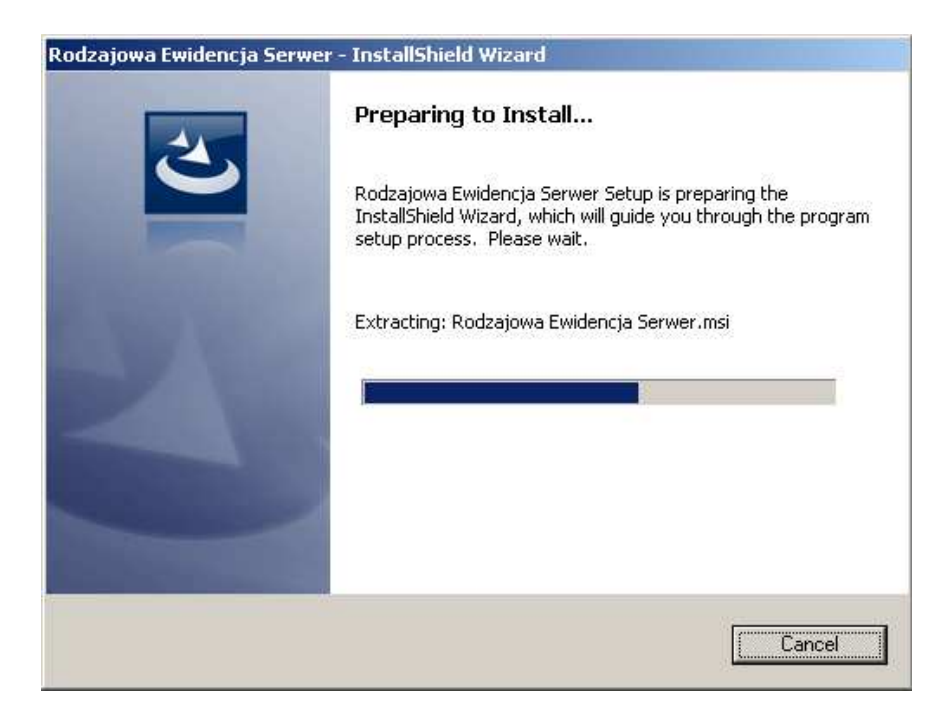

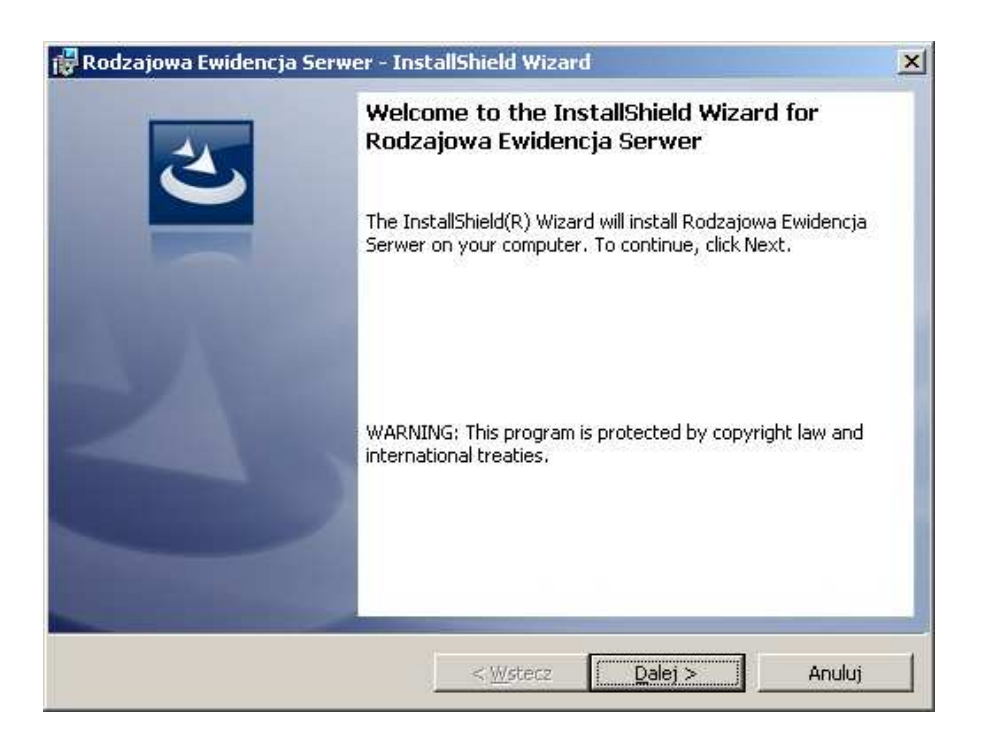

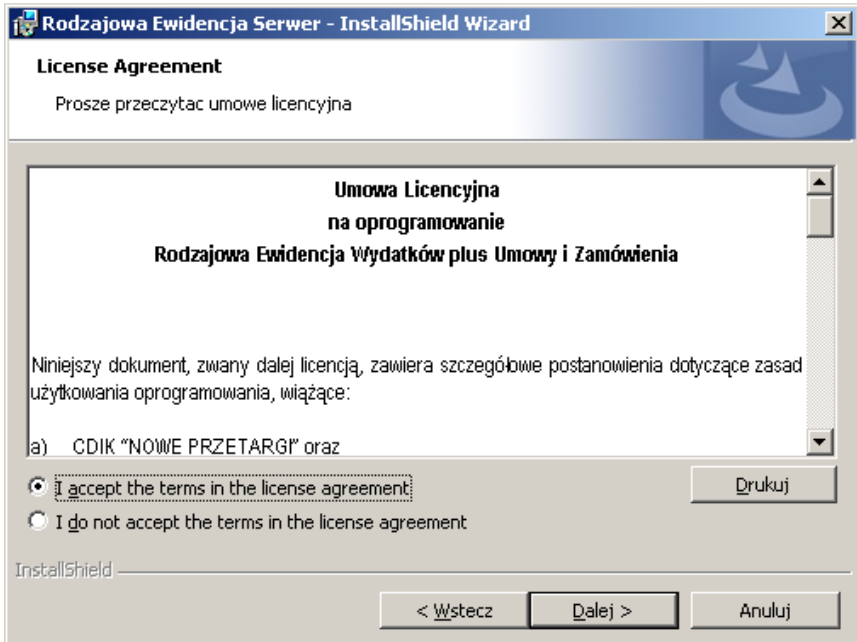

Aby kontynuować instalację musimy zaakceptować tekst umowy licencyjnej.

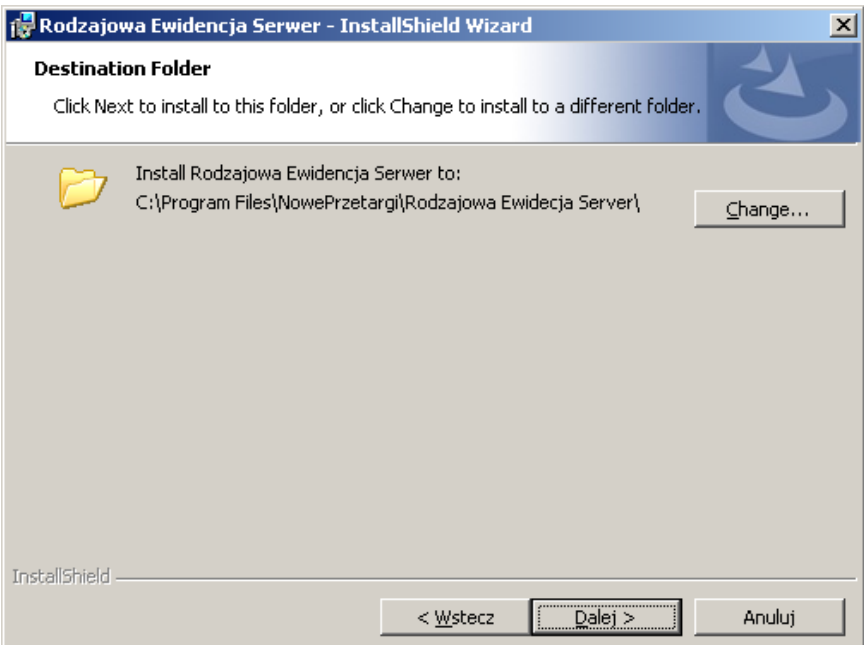

W kolejnym kroku mamy możliwość wyboru lokalizacji instalacji. Domyślna lokalizacja to dysk C\Program Files\NowePrzetargi\Rodzajowa Ewidencja Server. Lokalizacja domyślna może zostać zmieniona przyciskiem **Change**.

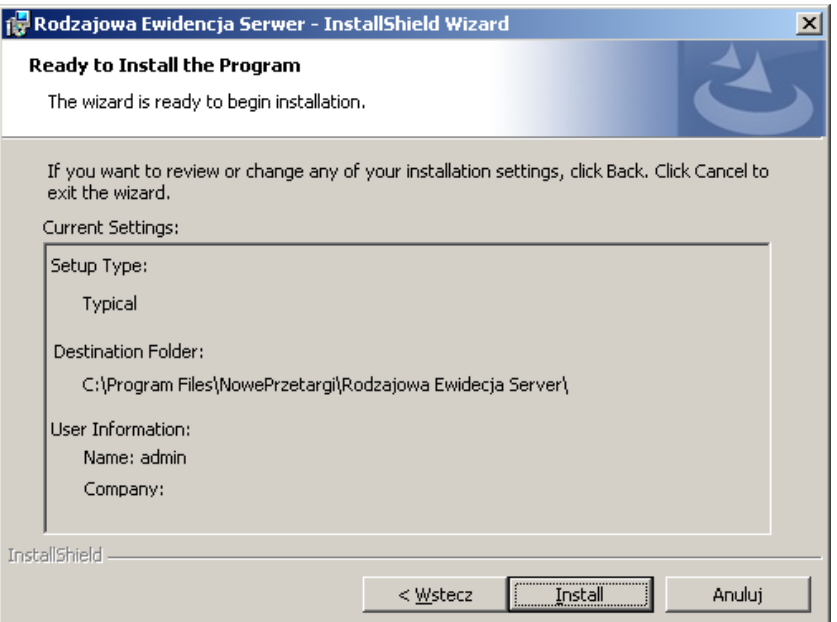

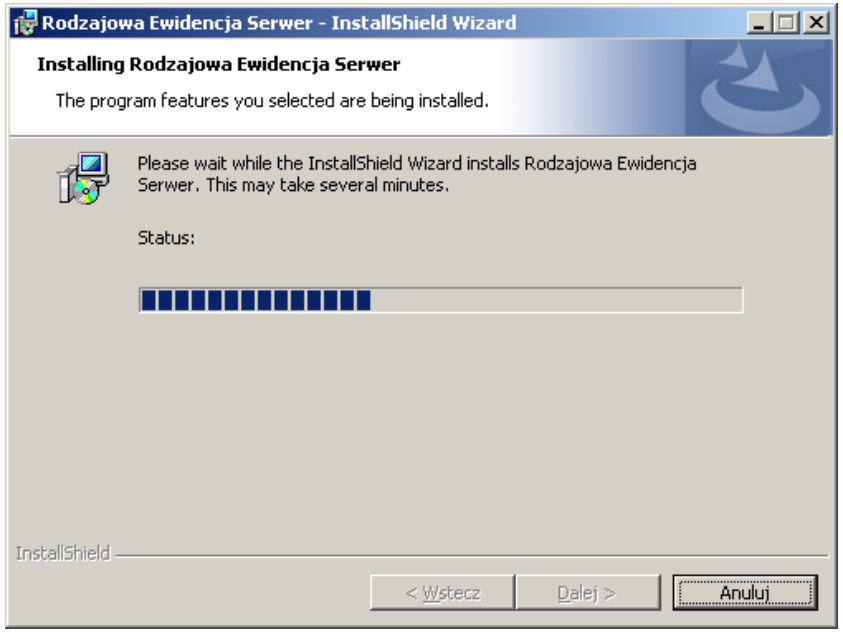

Postęp instalacji widoczny jest na ekranie.

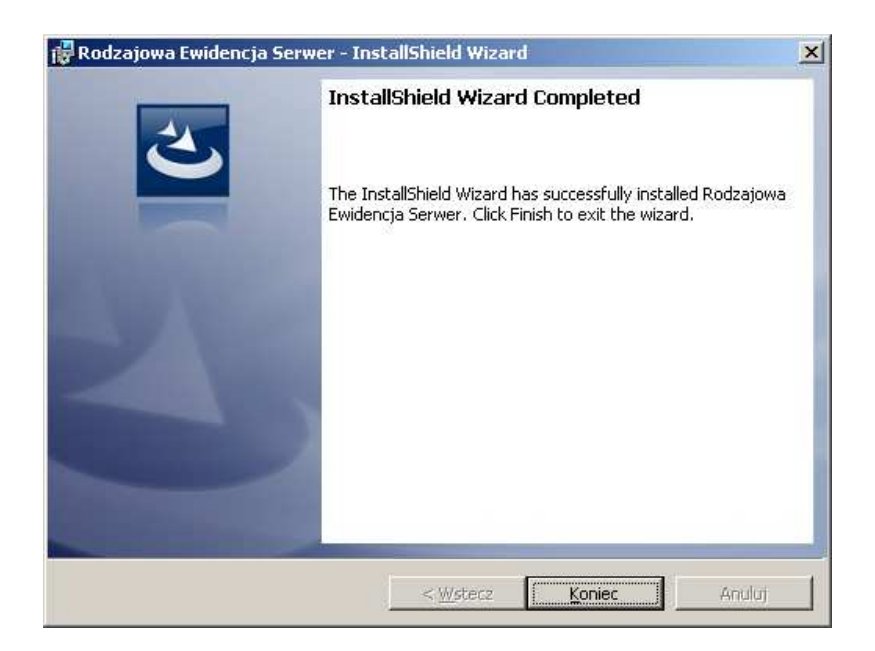

Po zakończonej instalacji pojawia się ekran końcowy.

# **Możliwe problemy z instalacją serwera**

W przypadku kiedy instalacja serwera aplikacji Rodzajowa Ewidencja Wydatków plus Zamówienia i Umowy nie zakończy się pomyślnie, może okazać się, że konieczne będzie zainstalowanie najpierw dodatkowych komponentów wymaganych do pełnej instalacji.

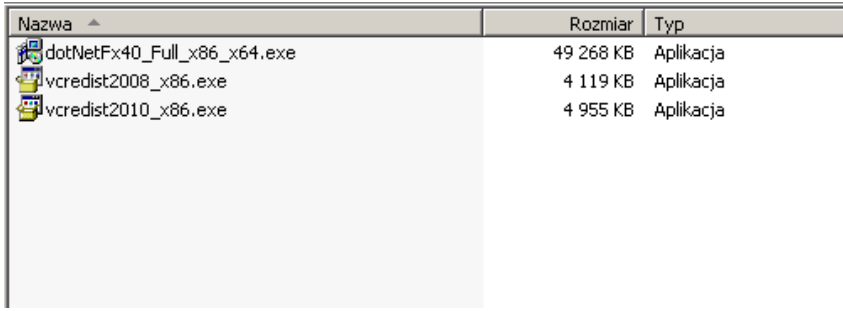

Po ich zainstalowaniu należy ponowić instalację serwera aplikacji Rodzajowa Ewidencja Wydatków plus Zamówienia i Umowy.

# **Instalacja użytkownika (Klienta)**

W celu zainstalowania aplikacji Rodzajowa Ewidencja Wydatków plus Zamówienia i Umowy na komputerach użytkowników, uruchamiamy plik Klient setup.exe. Kolejno wykonujemy poszczególne czynności:

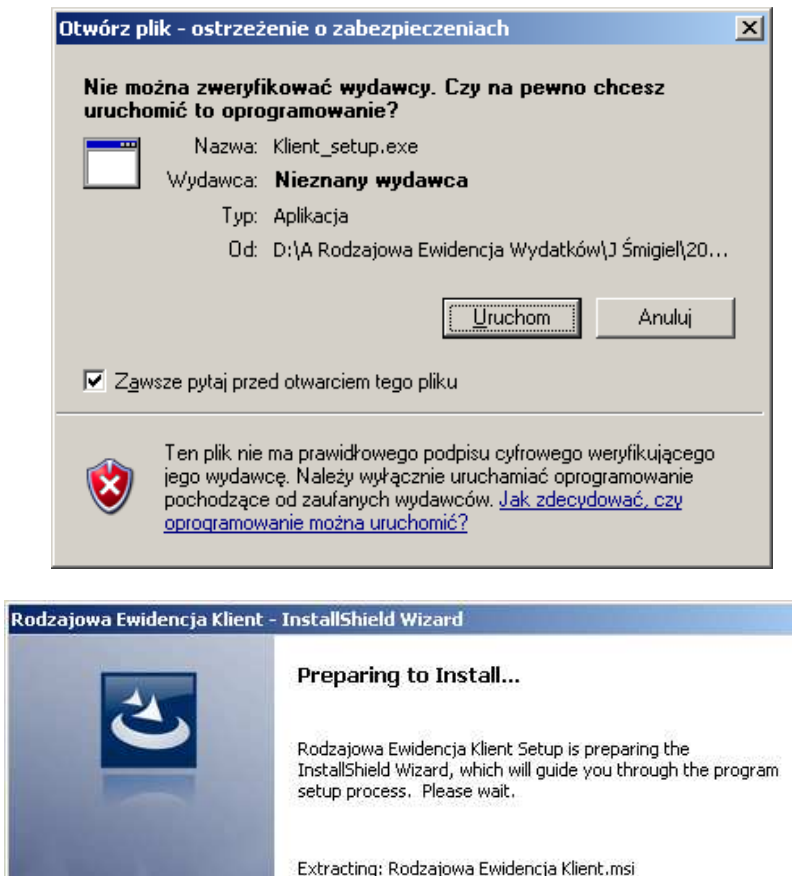

Cancel

Wybieramy opcję **Uruchom**. System przygotowuje instalację.

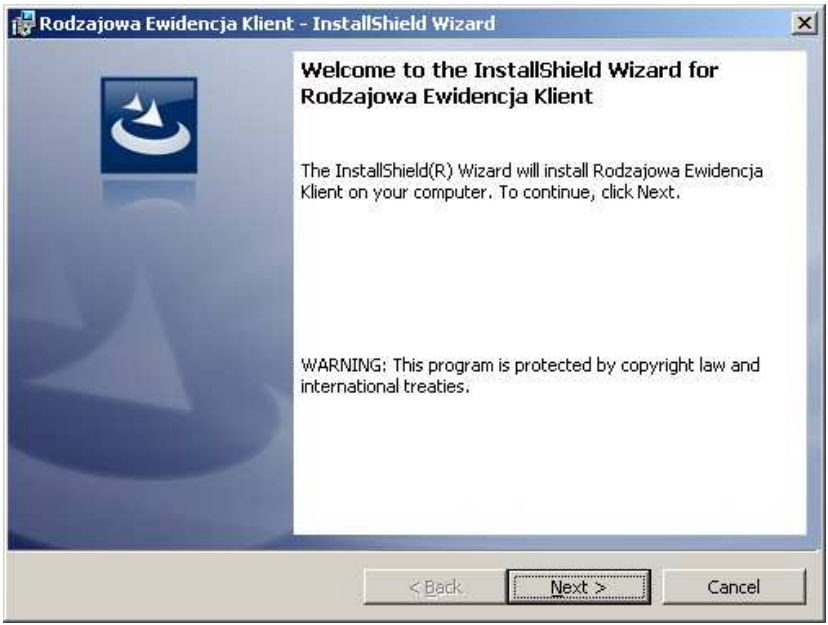

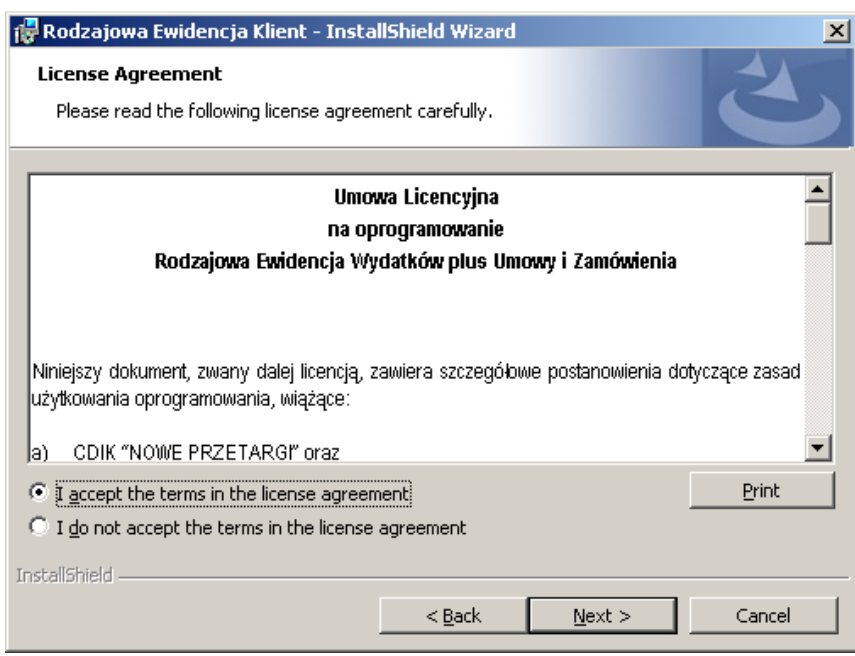

Aby kontynuować instalację musimy zaakceptować tekst umowy licencyjnej.

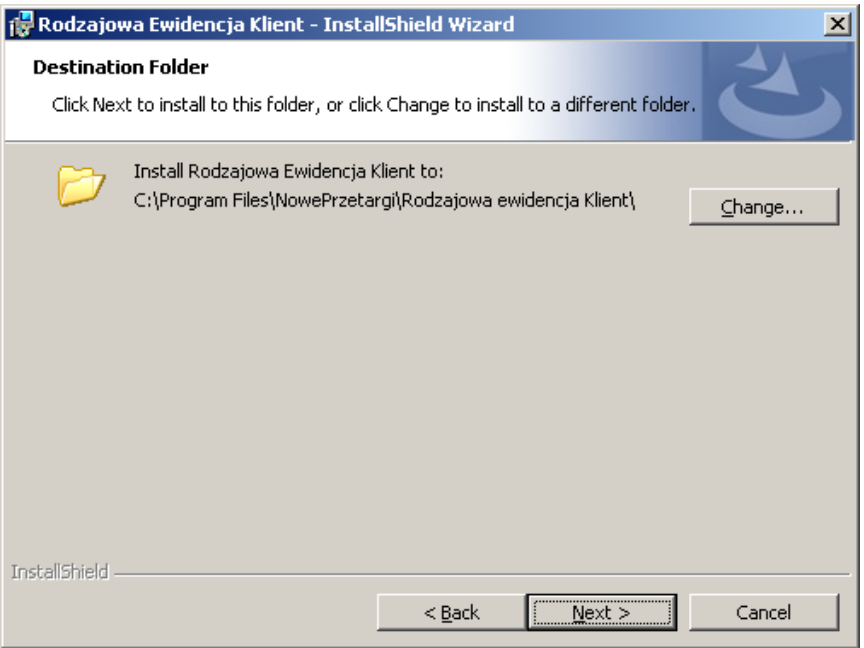

W kolejnym kroku mamy możliwość wyboru lokalizacji instalacji. Domyślna lokalizacja to dysk C\Program Files\NowePrzetargi\Rodzajowa Ewidencja Klient. Lokalizacja domyślna może zostać zmieniona przyciskiem **Change**.

![](_page_8_Picture_17.jpeg)

![](_page_9_Picture_0.jpeg)

Po zakończonej instalacji pojawia się ekran końcowy.

# **Pierwsze uruchomienie programu**

Warunkiem każdorazowego uruchomienia aplikacji Rodzajowa Ewidencja Wydatków plus Zamówienia i Umowy jest uruchomienie serwera. Na komputerze, na którym zainstalowana jest aplikacja Sewera Rodzajowa Ewidencja Wydatków plus Zamówienia i Umowy tworzony jest automatycznie skrót na pulpicie.

![](_page_9_Picture_4.jpeg)

Skrótem tym uruchamiamy serwer.

![](_page_9_Picture_6.jpeg)

Wciskamy przycisk **Start**.

![](_page_10_Picture_59.jpeg)

Dopiero teraz możliwe będzie uruchomienie aplikacji klienckiej Rodzajowa Ewidencja Wydatków plus Zamówienia i Umowy na komputerach użytkowników.

# **Pierwsze uruchomienie programu – Użytkownik (Klient)**

Aplikację każdego użytkownika niezależnie od jego statusu (Administrator lub zwykły Użytkownik) uruchamiamy skrótem z poziomu pulpitu

![](_page_10_Picture_4.jpeg)

lub poprzez Menu Start / Programy/ Nowe Przetargi/ Rodzajowa Ewidencja Klient/ Rodzajowa Ewidencja Klient.exe

Podczas pierwszego uruchomienia system zapyta o adres ip Sewera. Adres ten musimy wprowadzić z pole **Lokalny adres IP serwera**.

![](_page_10_Picture_7.jpeg)

W przypadku zmiany tego adresu możliwe jest z poziomu każdego klienta wprowadzenie nowego adresu IP - Menu Start / Programy/ Nowe Przetargi/ Rodzajowa Ewidencja Klient/ Ustawienia. W kolejnych uruchomieniach system zapamiętuje ustawienie serwera. Zalogowanie się do systemu możliwe jest jedynie przy włączonym Sewerze

![](_page_11_Picture_0.jpeg)

# **W jaki sposób sprawdzić IP serwera?**

W tym celu na komputerze, gdzie zainstalowana jest aplikacja serwera Rodzajowa Ewidencja Wydatków plus Zamówienia i Umowy w Menu Start / Uruchom wpisujemy komendę **cmd** 

![](_page_11_Picture_36.jpeg)

Następnie wpisujemy w oknie **ipconfig** 

![](_page_11_Picture_5.jpeg)

Komendę potwierdzamy klawiszem **Enter**

![](_page_12_Picture_46.jpeg)

Teraz możemy zapisać adres IP serwera.

# **Logowanie się do systemu**

Aplikację każdego użytkownika niezależnie od jego statusu (Administrator lub zwykły Użytkownik) uruchamiamy skrótem z poziomu pulpitu

![](_page_12_Picture_4.jpeg)

lub poprzez Menu Start / Programy/ Nowe Przetargi/ Rodzajowa Ewidencja Klient/ Rodzajowa Ewidencja Klient.exe. Po chwili pojawia się ekran logowania:

![](_page_12_Picture_47.jpeg)

Domyślne ustawienia logowania administratora to:

![](_page_12_Picture_48.jpeg)

Wprowadzamy w odpowiednich polach…

![](_page_13_Picture_16.jpeg)

…i zatwierdzamy przyciskiem **Zaloguj**. Pierwsze logowanie trwa nieco dłużej, kolejne logowania są zdecydowanie krótsze. Zalecamy zmianę ustawień hasła w menu aplikacji Rodzajowa Ewidencja Wydatków plus Zamówienia i Umowy / Administracja / Zmień hasło.